# Quality-of-Service op WAP351 configureren

## Doel

QoS (Quality of Service) gebruiken is een goede manier om netwerkverkeer te optimaliseren. Quality-of-Service stelt u in staat verkeer met lagere prioriteit te vertragen om een betere doorvoersnelheid voor prioritair verkeer te bieden. Gebaseerd op de geselecteerde vertrouwensmodus worden binnenkomende pakketten gesorteerd in 4 verschillende wachtrijen, die dan verwerkt worden volgens een door de gebruiker ingestelde prioriteit.

Het doel van dit artikel is om u te tonen hoe u Kwaliteit van de Instellingen van de Dienst op WAP351 kunt configureren.

### Toepasselijke apparaten

• WAP351

## **Softwareversie**

● v1.0.1.3

### Quality-of-Service configureren

Stap 1. Meld u aan bij het programma voor webconfiguratie en kies Quality of Service > Global Settings. De pagina Global Settings wordt geopend:

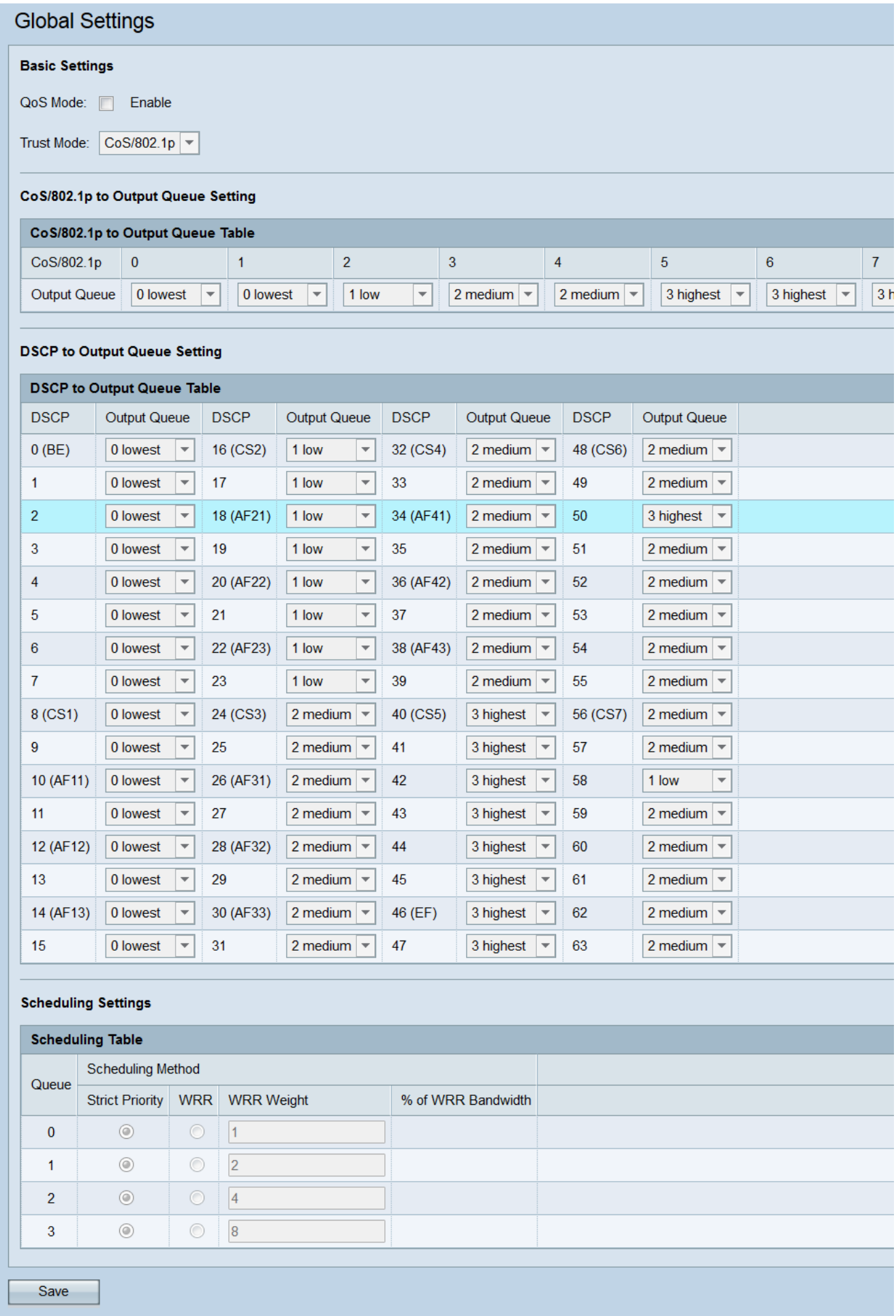

Basisinstellingen

Stap 1. Controleer het selectieteken Enable in het veld QoS-modus om de Quality of Service aan te zetten.

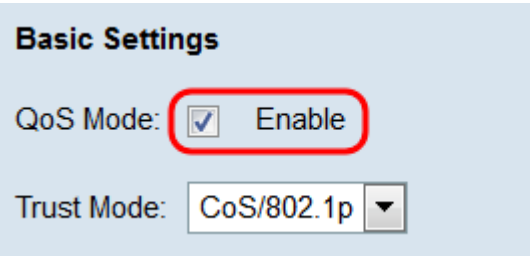

Stap 2. In de vervolgkeuzelijst Vertrouwingsmodus kunt u een optie kiezen om te bepalen hoe ontvangen pakketten aan prioriteiten zijn toegewezen.

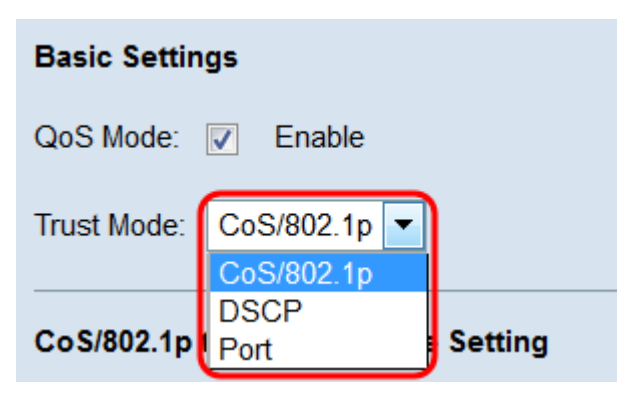

De opties zijn:

- CoS/802.1p Op basis van de 802.1p-waarde wordt prioriteit toegekend aan inkomende pakketten. Als een pakket niet gelabeld is, krijgt het een prioriteit van 0. U kunt de prioriteitsinstellingen voor mapping in de
- CoS/802.1p naar boven wachtrij.
- DSCP De prioriteit van een ontvangen pakket is gebaseerd op de IP ToS/DSCP waarde. Als een pakket niet gelabeld is, krijgt het een prioriteit van 0. U kunt de prioriteitsinstellingen voor mapping in de
- <u>DSCP naar uitvoerwachtrij</u>
- Port In deze modus wordt de prioriteit van een pakje bepaald door de CoS (serviceklasse) van de poort die het heeft bezocht. De CoS-waarde van elke poort kan worden ingesteld in

LAN > pagina met poortinstellingen. Als deze optie geselecteerd is, worden de instellingen voor prioriteitsmapping weergegeven in de tabel Port CoS/802.1p.

Opmerking: Afhankelijk van de optie die u hebt geselecteerd, navigeer naar de juiste tabel om de prioriteitsinstellingen voor mapping te configureren.

#### Port CoS/802.1p-status

Stap 1. Als u Port hebt geselecteerd in de vervolgkeuzelijst Trustmodus, wordt de tabel Port CoS/802.1p-status weergegeven. In deze tabel worden de prioriteitsafbeeldingen weergegeven die aan elke poort zijn toegewezen (aangeduid als GE1 - 5) op de WAP. Als u deze afbeeldingen wilt bewerken, klikt u op de koppeling [Bewerken] om naar de pagina LAN > Port Settings te gaan.

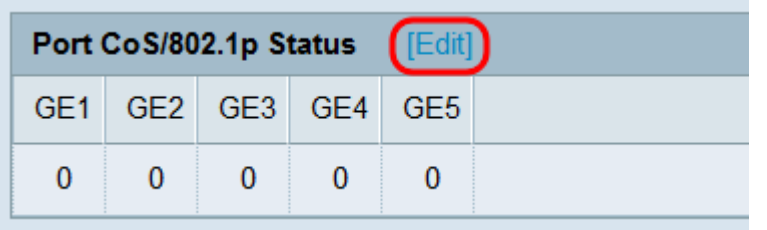

Stap 2. Controleer op de pagina Port Settings, het/de selectieteken van de poort(s) die u wilt bewerken, en klik vervolgens op de knop Bewerken. De velden van elke geselecteerde poort zijn beschikbaar. Selecteer in de vervolgkeuzelijsten CoS een CoS-waarde voor elke poort. De waarden variëren van 0-7, met 0 de laagste en 7 de hoogste.

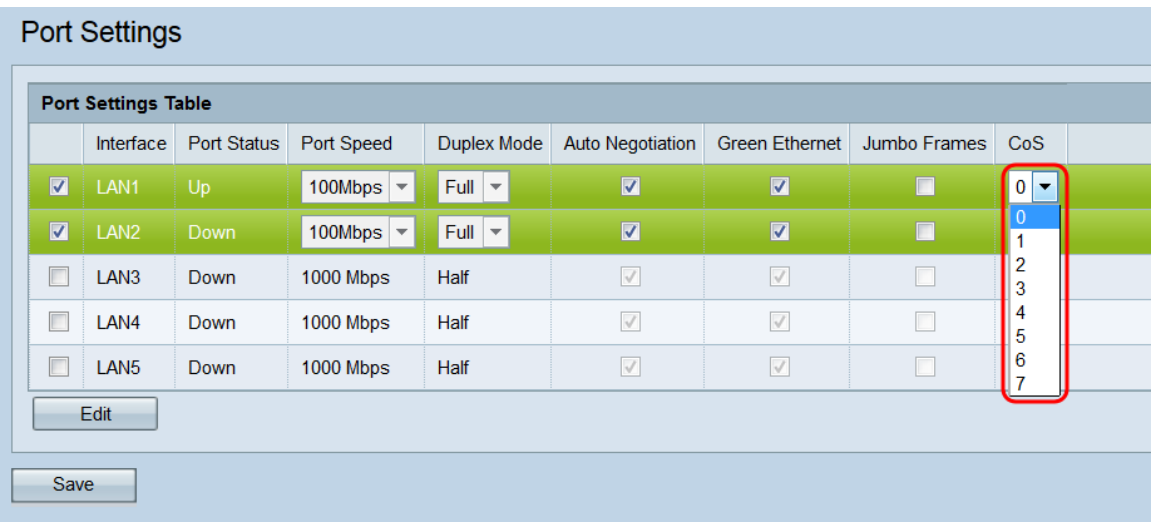

#### CoS/802.1p naar uitloop tabel met wachtrij

Stap 1. Navigeer naar het CoS/802.1p om het gebied van de Wachtrij te openen. De tabel geeft de 802.1p-prioriteiten aan de opgegeven uitvoerwachtrijen weer. Het CoS/802.1p-veld noemt prioriteiten variërend van 0 tot 7, waar 7 de hoogste prioriteit heeft. De vervolgkeuzelijsten Uitvoerwachtrij tonen de uitvoerwachtrijen (variërend van 0-3) waaraan elke prioriteit is toegewezen. Gebruik de vervolgkeuzelijsten om aan te passen welke prioriteiten aan elke rij worden toegewezen.

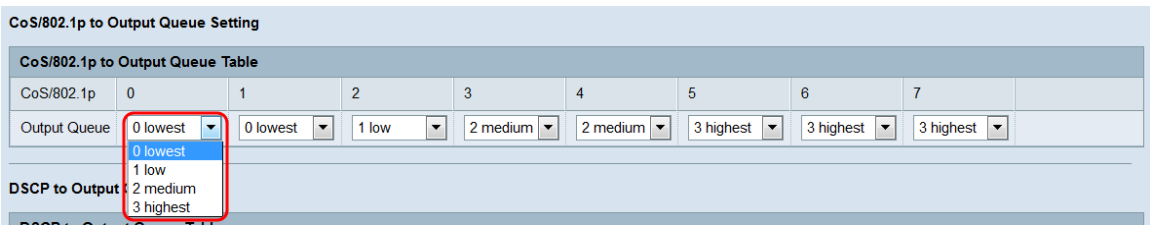

#### DSCP naar uitvoerwachtrij

Stap 1. Navigeer naar het DSCP om het gebied van de Wachtrij uit te voeren. De tabel hier brengt DSCP-prioriteiten in kaart aan opgegeven uitvoerrijen. Het DSCP-veld noemt prioriteiten die variëren van 0 tot 63. Deze prioriteiten zijn niet nodig om associaties te hebben, maar aanbevolen wordt 0 te geven aan de laagste prioriteit en 63 tot de hoogste prioriteit. De vervolgkeuzelijsten Uitvoerwachtrij tonen de uitvoerwachtrijen (variërend van 0- 3) waaraan elke prioriteit is toegewezen. Gebruik de vervolgkeuzelijsten om aan te passen welke prioriteiten aan elke rij worden toegewezen.

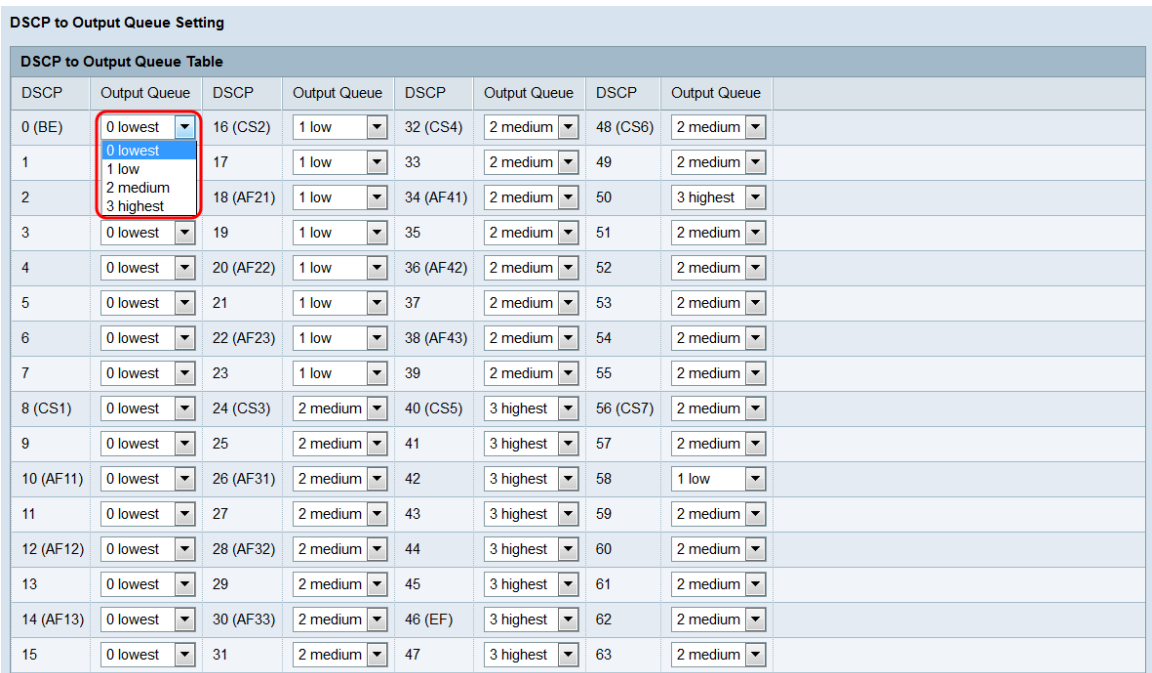

#### Schedulingsinstellingen

Stap 1. Navigeer naar het gebied Schedulingsinstellingen. In de planningtabel kunt u aanpassen hoe de wachtrijen worden gepland. Standaard worden de knoppen met strikte prioriteit geselecteerd. In deze modus is de prioriteit Wachtrij 3 > Wachtrij 2 > Wachtrij 1 > Wachtrij 0.

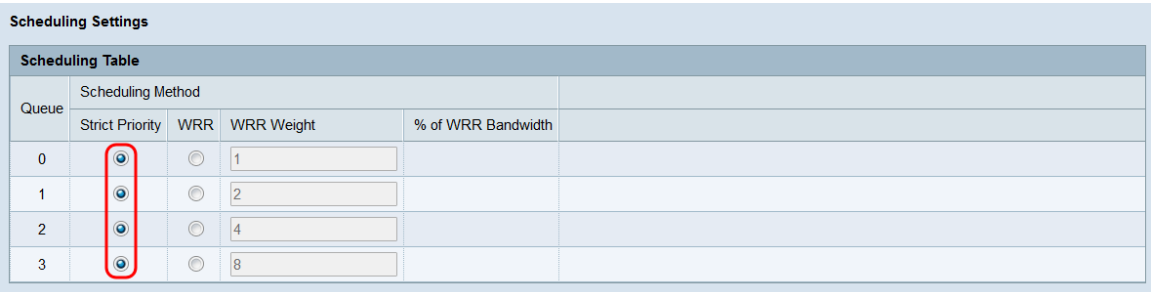

Stap 2. Klik op de WRR-radioknop van een wachtrij om over te schakelen op de WRRmodus (gewogen round robin). In deze modus worden de rijen in een ronde-robin methode gepland afhankelijk van het servicegewicht van elke wachtrij. WRR is alleen toegestaan in de volgende configuraties: [Q0, Q1], [Q0, Q1, Q2], en [Q0, Q1, Q2, Q3].

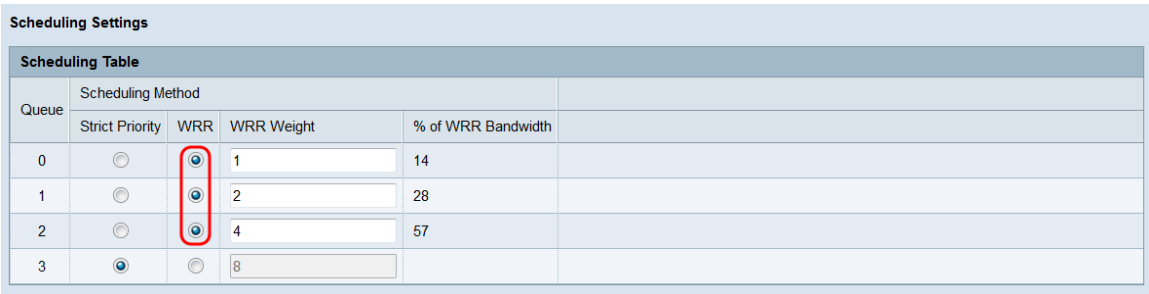

Stap 3. Als WRR is ingeschakeld, kunt u het servicegewicht van elke beschikbare wachtrij in het veld WRR-gewicht aanpassen. Het geldige bereik is 1-49.

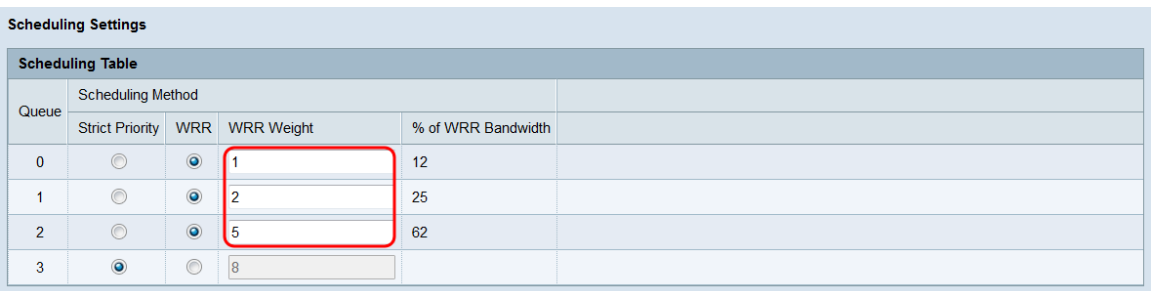

Opmerking: Het % *van de WRR bandbreedte* toont hoe vaak elke rij in de WRR modus zal worden onderhouden. Deze is afhankelijk van de waarden die in de velden WRR Gewicht zijn ingevoerd.

#### Stap 4. Klik op Opslaan.

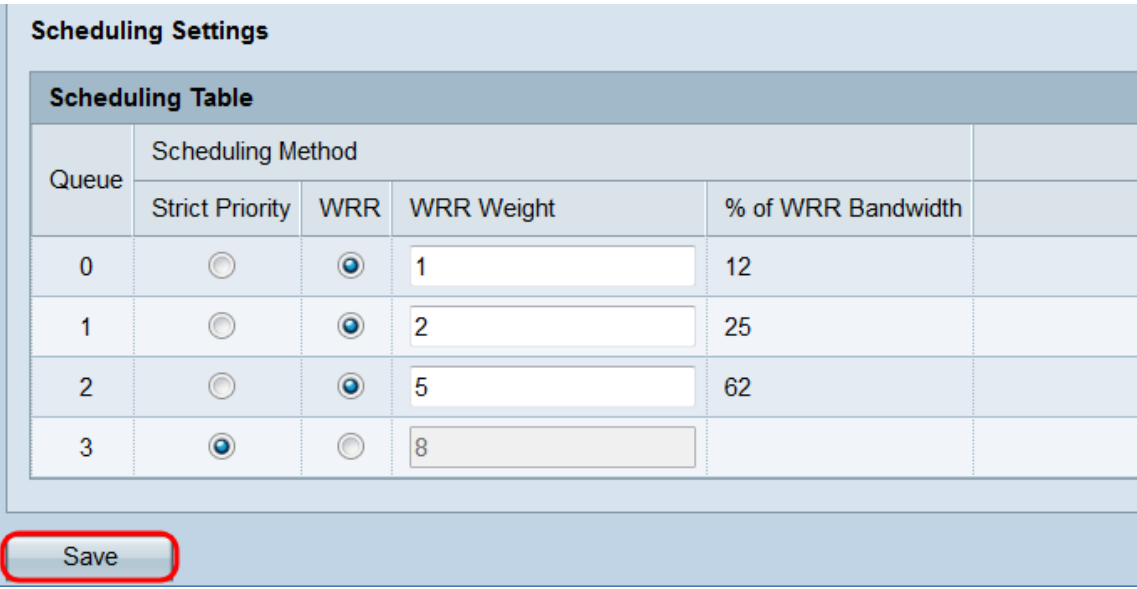